#### 錄  $\blacksquare$

De Sterlingen

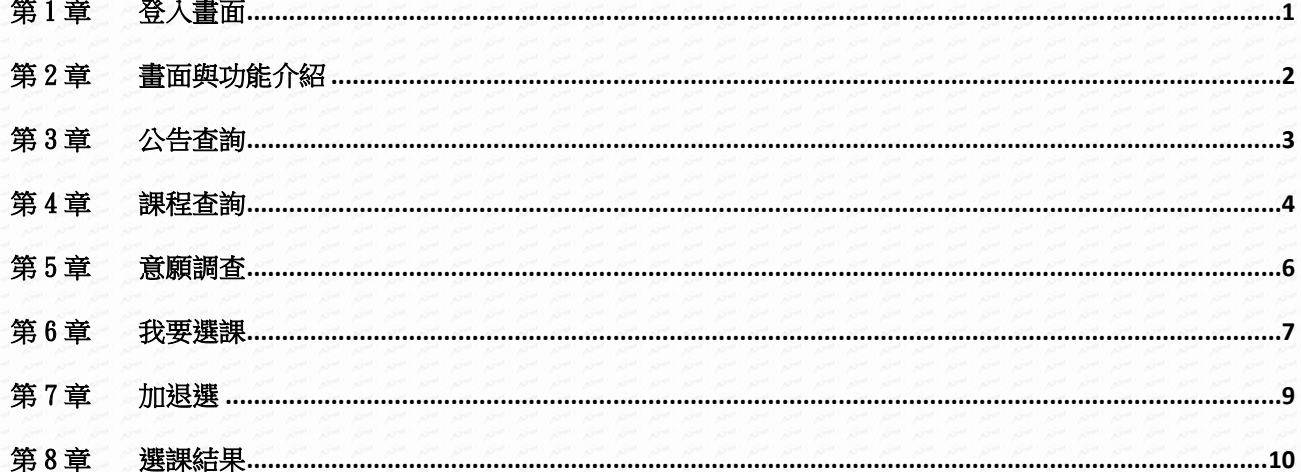

# WEB 選課管理系統\_學生端

<span id="page-1-0"></span>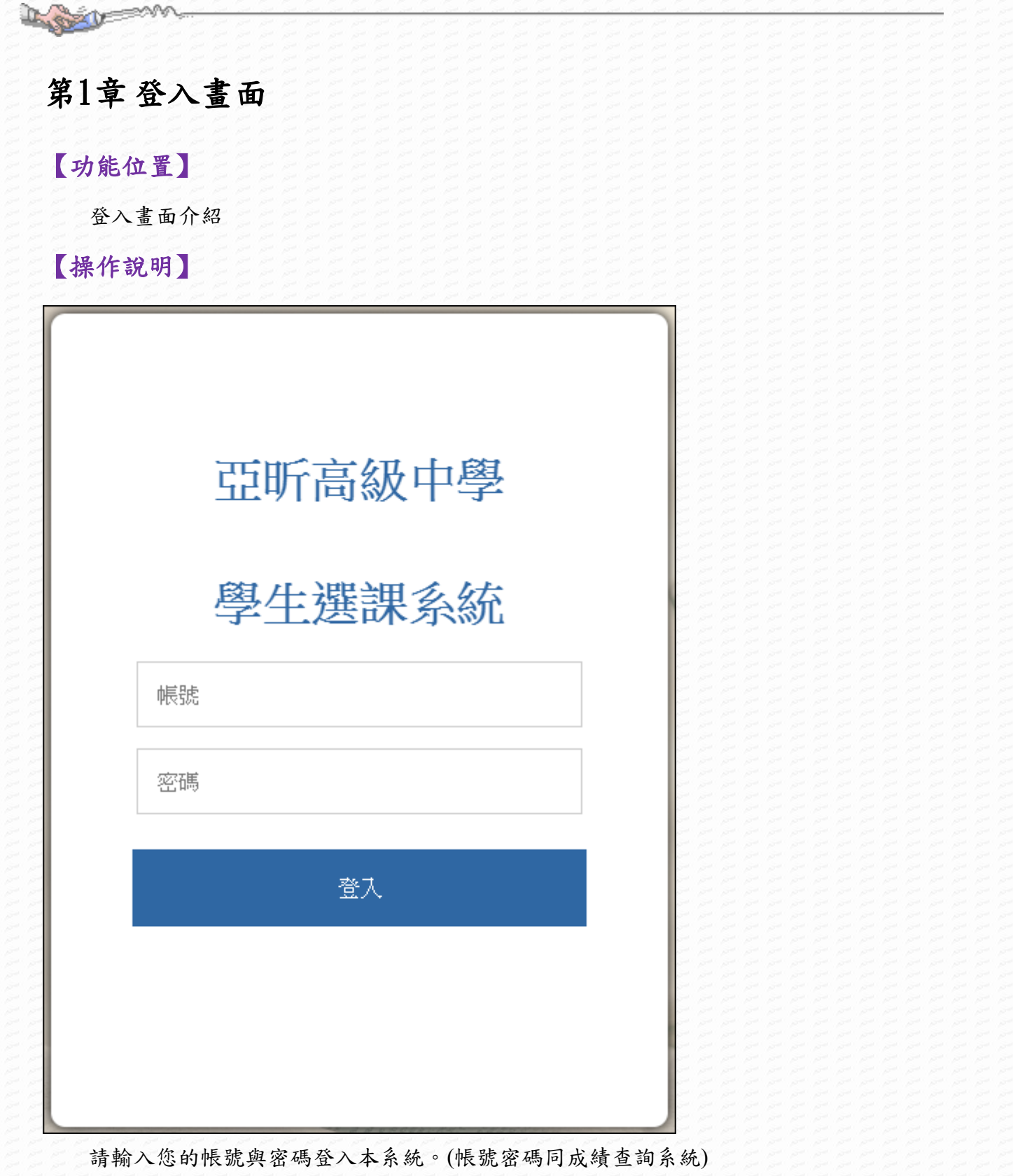

【功能說明】

學生登入 WEB 選課系統。

# <span id="page-2-0"></span>第2章畫面與功能介紹 【功能位置】 系統主畫面 【操作說明】  $2|_{\pm 1}$ 亞昕高中 正在查詢 105學年度 2學期課程 1 學生選課系統 Π 公告查詢 課程查詢 意願調查 我要選課 加退選 選課結果 1. 顯示現在正進行選課作業的學年期。 2. 目前使用者名稱:使用完畢後請點選 | | 後,再點選"登出" 3. 公告查詢:可以查看學校對本次選課作業的公佈內容。 4. 課程查詢:開放查詢時才會看到此功能,可查詢個人可選修課程。 5. 意願調查:開放時才會顯示此功能,可針對選修課程進行意願調查。 6. 我要選課:開放選課時才會顯示此功能,對選修課程進行填寫志願。 7. 加退選:開放時才會顯示此功能,可對選修課程進行加選或退選。 8. 選課結果:開放時才會顯示此功能,顯示目前選課階段已錄取的課程資訊。

## 【功能說明】

1 Property

1. 登入後可看到如上圖畫面

2. 除公告查詢以外的功能,於管理端設定之開放時間內才會出現圖示。

王同學

# <span id="page-3-0"></span>第3章公告查詢

## 【功能位置】

Day of the Control of the Control

WEB 選課(學生端)\公告查詢

【操作說明】

亞昕高中 正在查詢 105學年度 2學期課程

#### 首頁 ▶公告内容

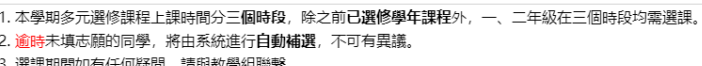

提供查看選課的公告內容,請同學注意查看相關規定。

## 【使用時機】

欲查看管理者公告時。

## 【功能說明】

- 1. 查看管理者設定之公告內容。
- 2. 如需回到主畫面,請點選"首頁"二字。

# <span id="page-4-0"></span>第4章課程查詢

## 【功能位置】

LOCK

WEB 選課(學生端)\課程查詢

【操作說明】

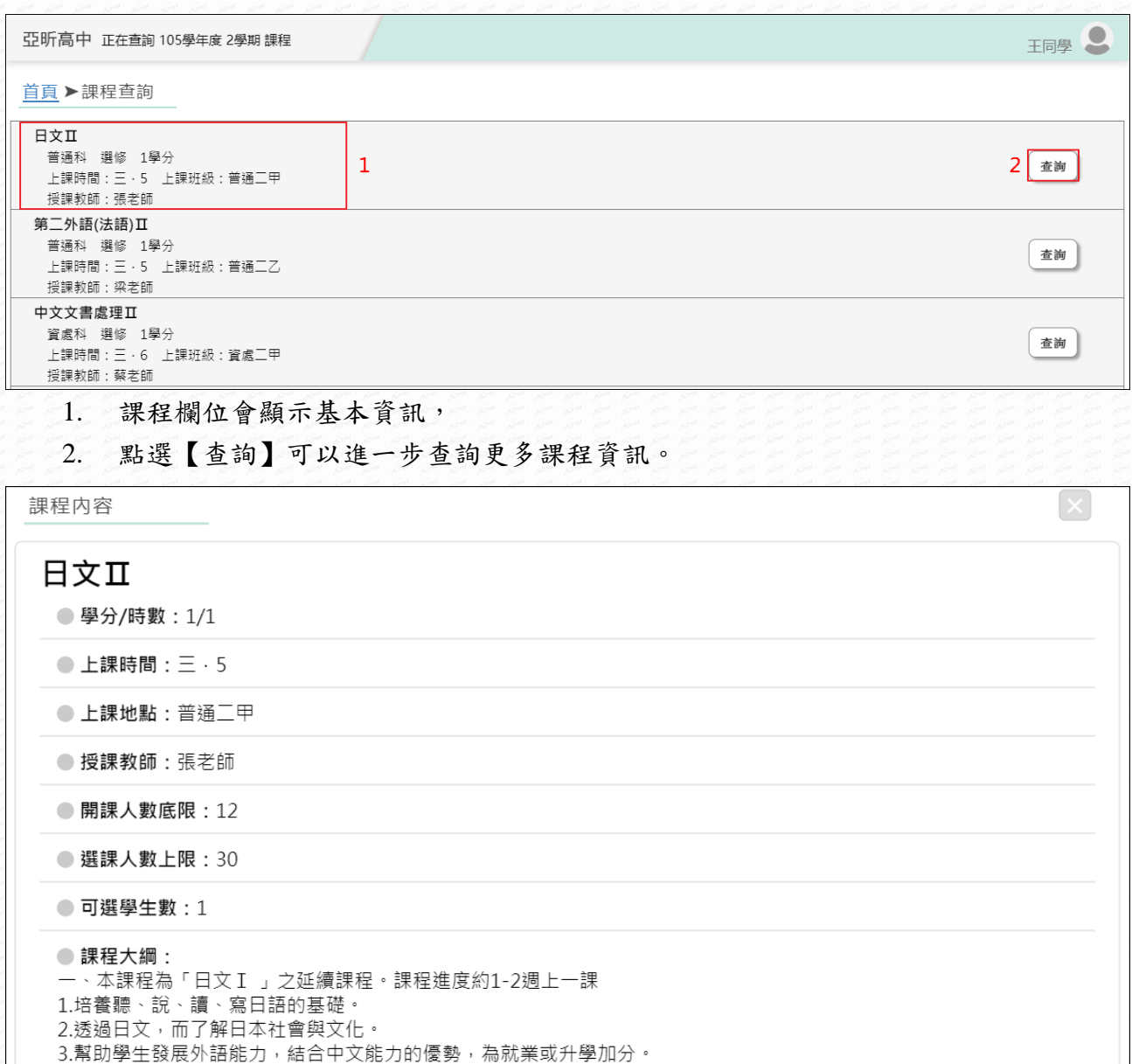

# 【使用時機】

管理端開放課程資料查詢後,欲查看可選課程的課程資訊時。

# 【功能說明】

ASSO

- 1. 管理者開放課程查詢後,才可使用此功能。
- 2. 如學校採用分時段填志願時,需先選擇時段才可查看課程資訊,畫面如下:

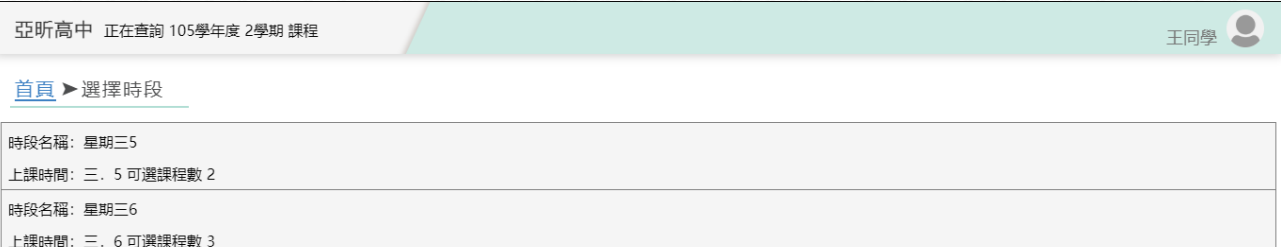

3. 如需回到主畫面,請點選"首頁"二字。

## WEB 選課管理系統\_學生端

# <span id="page-6-0"></span>第5章意願調查

## 【功能位置】

The Contract

WEB 選課(學生端)\意願調查

### 【操作說明】

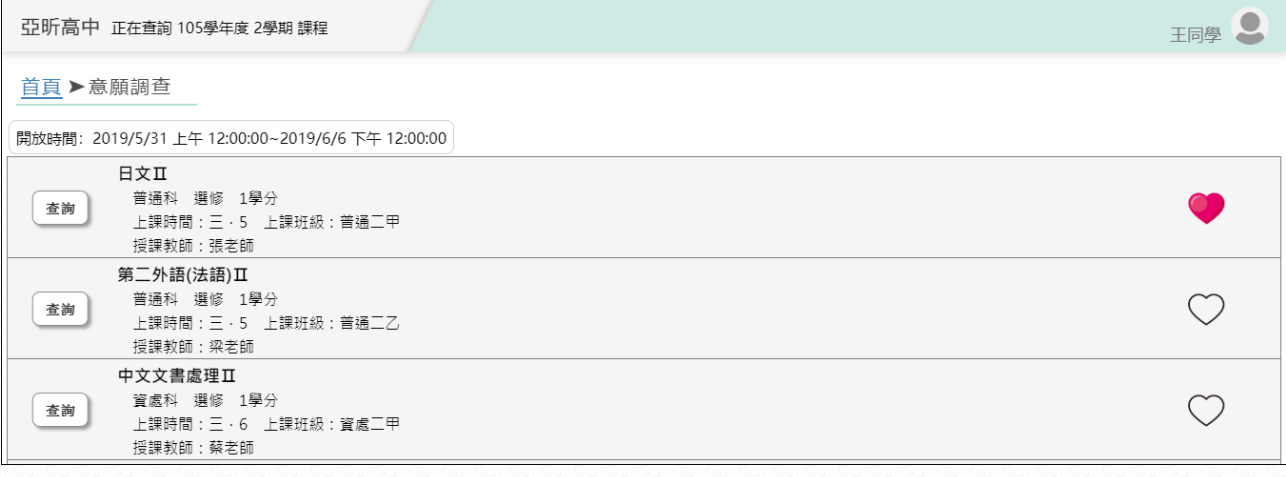

- 1. 點選有意願選擇的課程右側的愛心。
	- 2. 如需取消再點選一次愛心即可。

## 【使用時機】

於管理端要求時間內,填寫或調整課程意願。

## 【功能說明】

#### **1.** 此功能為即時存檔。

- 2. 管理者開放課程查詢後,才可使用此功能。
- 3. 點選愛心如同加入我的最愛,正式選課時有意願科目會排在最上方,以方便選課。
- 4. 如需回到主畫面,請點選"首頁"二字。

# <span id="page-7-0"></span>第6章我要選課

## 【功能位置】

WEB 選課(學生端)\我要選課

【操作說明】

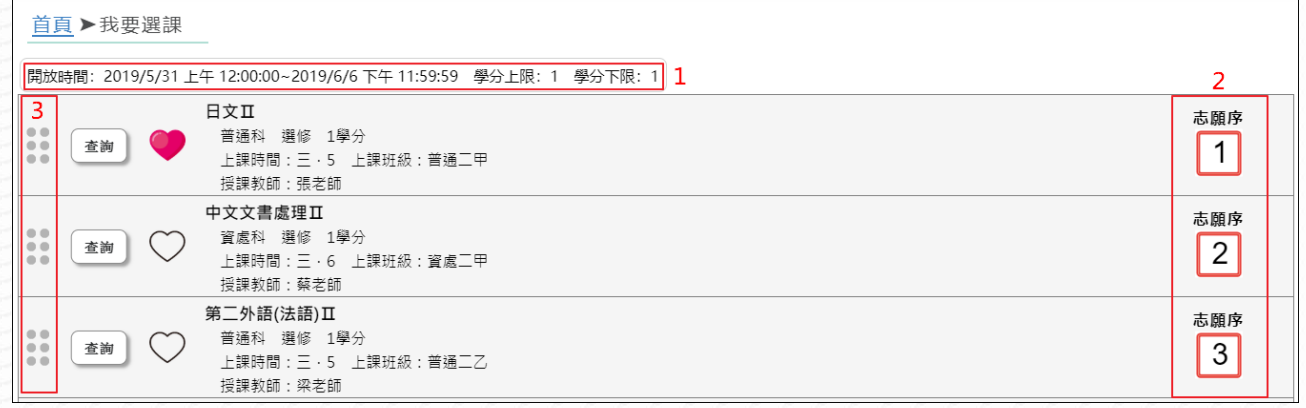

- 1. 意願調查開放時間。
- 2. 點選課程右側志願序方框 ,系統會自動填入志願序號;再次點選可取消志願。

志願序

3. 如需調整志願序號,可用滑鼠左鍵點選課程左側的 ,點選並拖曳至想要的位置再 放開滑鼠左鍵,即可調整志願順序。

## 【使用時機】

於管理端要求時間內,填寫或調整課程志願序。

### 【功能說明】

#### **1.** 此功能為即時存檔。

- 2. 管理者開放意願調查後,才可使用此功能。
- 3. 如需回到主畫面,請點選"首頁"二字。

# 【注意事項】

A BOOK

- 1. 學校要求填滿全部志願時,首次進入畫面會自動填寫志願。
- 2. 學校要求填滿全部志願時,僅可調整志願序號,無法取消志願序號。
- 3. 學校要求分時段填志願時,需要先選擇時段才會進入志願序頁面,畫面如下:

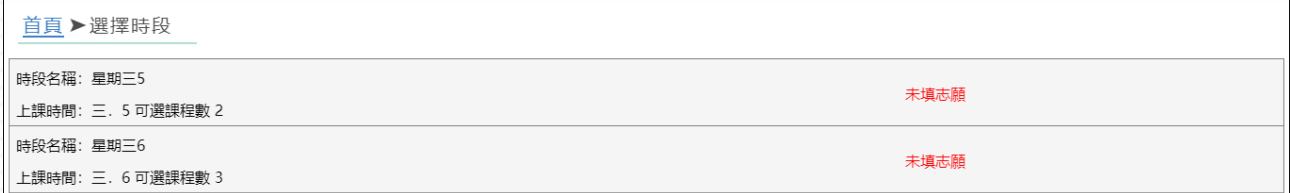

## WEB 選課管理系統\_學生端

# <span id="page-9-0"></span>第7章加退選

## 【功能位置】

LASE

WEB 選課(學生端)\加退選

### 【操作說明】

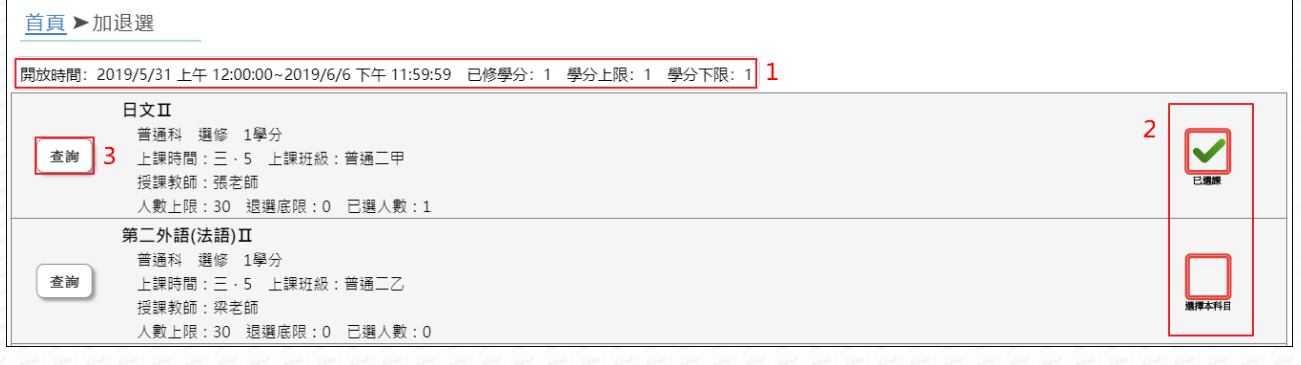

- 1. 意願調查開放時間及學分限制情形。
- 2. 點選課程右側選擇本科目 , 系統顯示為 , 即表示已選上該課程;再次點選可 取消選課。
- 3. 點選【查詢】可查看課程資訊

### 【使用時機】

於管理端要求時間內,加選或退選課程。

## 【功能說明】

- **1.** 此功能為即時存檔。
- 2. 管理者開放加退選後,才可使用此功能。
- 3. 如需回到主畫面,請點選"首頁"二字。

# 【注意事項】

- 1、 課程已達人數上限時,該課程不可加選。
- 2、 課程已選人數低於或等於退選底限時,該課程不可退選。
- 3、 有上鎖圖示 2 代表本科目不可退選。

# <span id="page-10-0"></span>第8章選課結果

# 【功能位置】

LOND

WEB 選課(學生端)\選課結果

【操作說明】

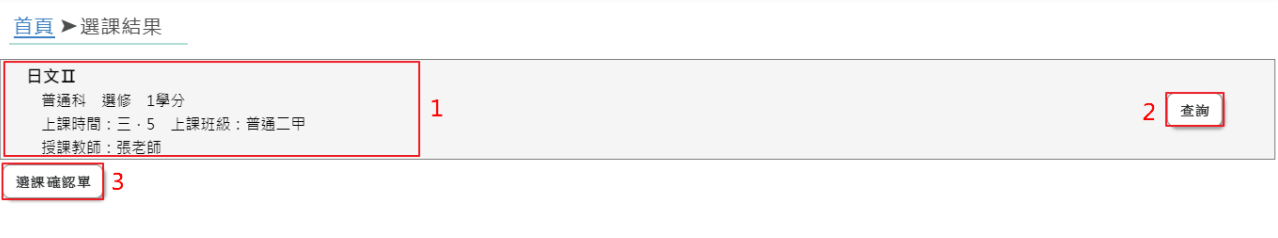

- 1. 於功能頁面中查看選課結果。
- 2. 點選【查詢】可查看課程資訊。
- 3. 點選【選課確認單】可列印確認單報表。

# 【使用時機】

查看選課結果或需列印選課確認單時。

# 【功能說明】

1. 管理者開放課程查詢後,才可使用此功能。

2. 如需回到主畫面,請點選"首頁"二字。